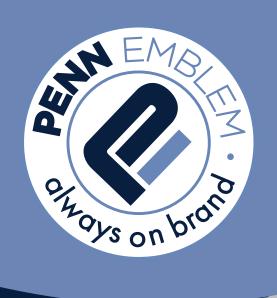

# ONLINE ORDERING GUIDE

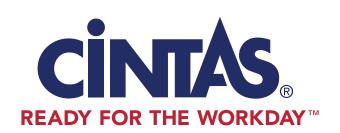

www.pennemblem.com

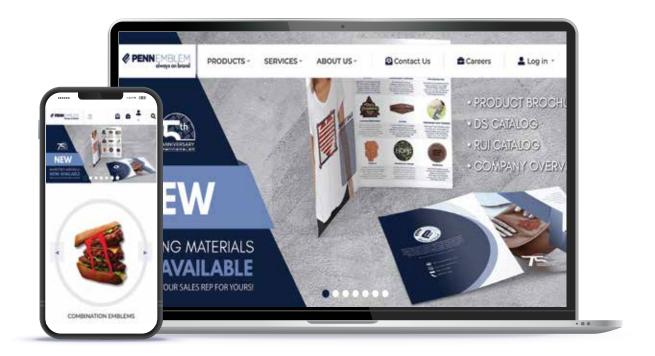

STEP

1

Go to our webpage www.pennemblem.com. Then click on the Log in tab.

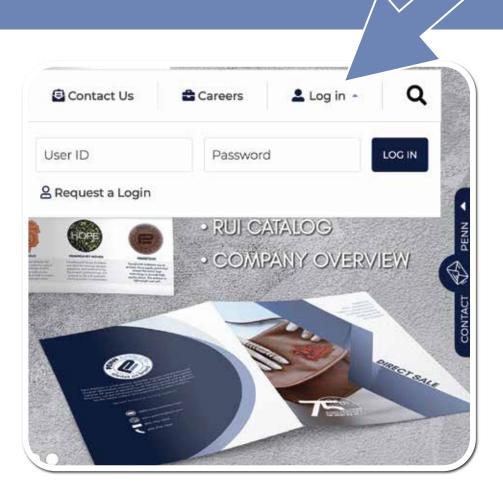

STEP 2

Enter Your User ID and Password, then click 'LOG IN'.

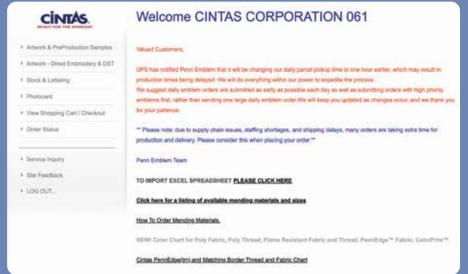

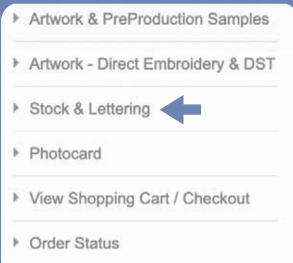

**STEP** 

3

Select Stock & Lettering, then proceed to click the program tab.

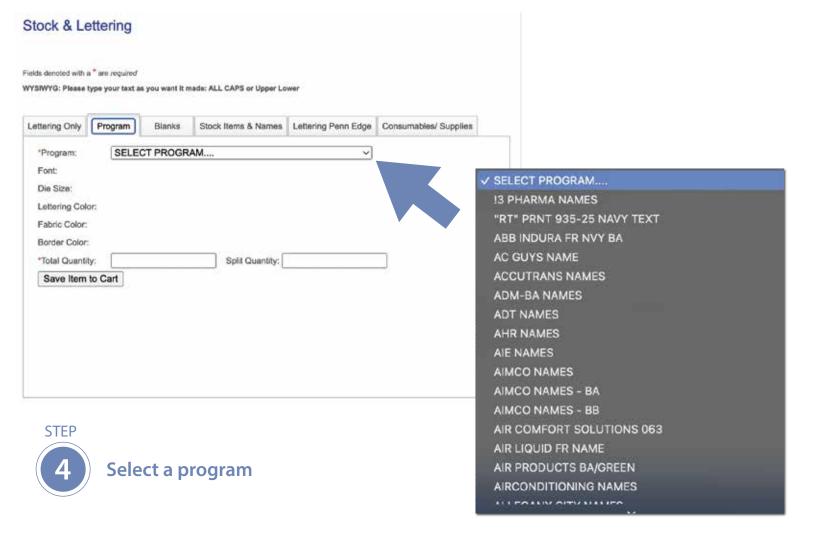

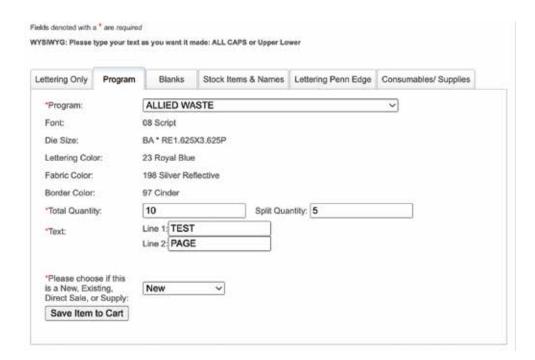

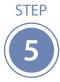

Fill in the total quantity that you want. If you choose to have some of the emblems sent to your location, enter your text on line 1. You may use line 2 if you have additional text, or if you would like to add a person's title. Please review the information you type to avoid any errors. Then specify whether it is 'new' or 'existing' depending on if it is a new or existing emblem.

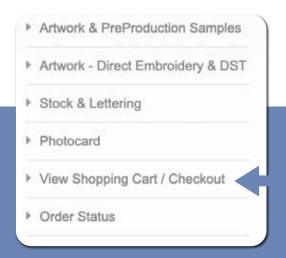

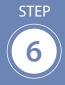

Click on 'Save Item to Cart'. This will save your work to the shopping cart and take you back to the Total Quantity box where you can enter the next name. You will repeat this process until you finish entering all the names. You can then click on the check out button.

After having saved items in Shopping Cart, your items will be stored in our system for 24 hours. If they haven't been ordered, they will be automatically removed after this period. Please don't add more than 300 lines to your order.

### 1 line(s) and 10 Piece(s) in Shopping Cart

| Your shopping (             | our shopping Cart                                                       |    | Split Qty |
|-----------------------------|-------------------------------------------------------------------------|----|-----------|
| Item added on<br>11/10/2022 | Item: 10801120002319800097017<br>Desc: ALLIED WASTE<br>GL Category: new | 10 | 5         |
| Remove                      | Lines 1. TEST 2. PAGE                                                   |    |           |

Back to Dashboard

Proceed to Checkout

### **CHECK OUT - Contact and Shipping Information**

Please complete your Contact and Shipping Information.

Click on "Confirm Order" to proceed to an Order Summary page where you can still make changes to your order.

### ATTENTION: ALL ID LABEL PRODUCTS SHIP GROUND BY DEFAULT FROM NOGALES, AZ ONLY

Comfort Tape and ExpressPrint T2 & Classic, Ink Ribbons and Mending Material Products ship GROUND SERVICE by default. Even if your default ship method with Penn is different, it will be OVERRIDDEN in the system to GROUND SHIPPING.

### All ID label tape products will be shipped out of our Nogales, AZ warehouse only.

Kindly contact Penn Customer Service to MANUALLY OVERRIDE the ship method, or to split your order using different ship methods to save on freight charges.

Thank you in advance for your cooperation, we are working to improve our online ordering process.

Customer Service: East Coast: (800) 793-7366, West Coast: (800) 821-1029

Please select:

UPS Red on Penn

Customer: 199183 - CINTAS CORPORATION 061

Bill-To Address: 10080 SANDMEYER LANE; PHILADELPHIA, PA 19116

\*Ship-To Address: Please select: 

Default Ship Method: UPS Red on Penn

Override Ship Method: Select here if you would like another ship method: 

\*PO #:

\*Contact:

Attention To:

\*EMail:

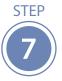

After clicking on check out, fill in the information on the page for your PO, email addresses and ship to. You will then click on the confirm order button at the bottom of the page. If you split the quantity to 2 locations, you must have the first address go to the DC and the second one come to your location. Click on Confirm Order.

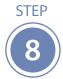

Confirm all of your information and click on Submit Order. Please only click it once to avoid double orders. The check out process is the same for all of the items you can order in Web Order Entry no matter if you order one item or something from each field on the left.

10 Piece(s) in Shopping Cart (Click "X" to delete an item. Items will be saved for 24 hours.)

# Your shopping Cart Item added on 11/10/2022 Item: 10801120002319800097017 Desc: ALLIED WASTE Remove GL Category: new

Lines 1. TEST 2. PAGE

Select here if you would like another ship method: >

Reset Values

Confirm Order

**STEP** 

2nd Email

\*Phone #:

Split Ship-To:

\*\*\*\* Split Shipping Information \*\*\*\*

Split Default Ship Method:

Override Ship Method:

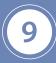

After clicking on confirm order, you will be prompted to a order details page. Please review and click on 'Submit Order'.

# ORDERING BLANK EMBLEMS

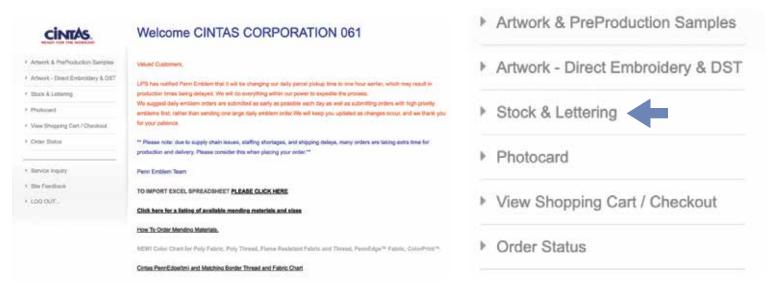

**STEP** 

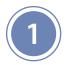

Select Stock and Lettering on the left hand side of the screen.

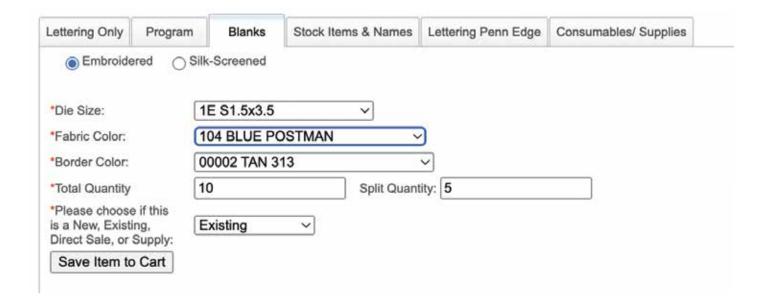

STEP

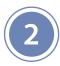

Click on Blanks Tab. Choose the type of blank that you want: embroidery or silk screen. Next, click the drop down menu to select the size, fabric color and border color. Enter the quantity. Click Save Item to Cart. Repeat the process for each color that you need until finished.

After having saved items in Shopping Cart, your items will be stored in our system for 24 hours. If they haven't been ordered, they will be automatically removed after this period. Please don't add more than 300 lines to your order.

### 1 line(s) and 10 Piece(s) in Shopping Cart

| Your shopping Cart       |                                                                                                    | Total Qty | Split Qty |
|--------------------------|----------------------------------------------------------------------------------------------------|-----------|-----------|
| Item added on 11/10/2022 | Item: 1000700000010400002017<br>Desc: BLANK:1E S1.5x3.5;104 BLUE POSTMAN;00002 TAN 313<br>GL Category: existing | 10        | 5         |

Remove

### Back to Dashboard

Proceed to Checkout

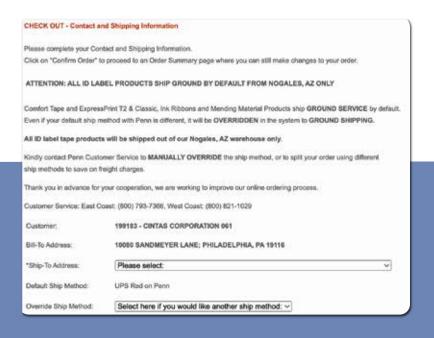

**STEP** 

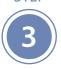

Next, click on 'check out' at the top of the page, fill in the required information and click 'confirm'.

STEP

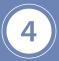

Review your order information. Click on 'confirm order'. You will then receive a confirmation.

10 Piece(s) in Shopping Cart (Click "X" to delete an item. Items will be saved for 24 hours.)

| Your shopping Ca         | ırt                                                                                                    | Total Qty | Split Qty |
|--------------------------|----------------------------------------------------------------------------------------------------|-----------|-----------|
| Item added on 11/10/2022 | 2 Item: 1000700000010400002017<br>Desc: BLANK:1E S1.5x3.5;104 BLUE POSTMAN;00002 TAN 313<br>GL Category: existing | 10        | 5         |

Reset Values

Confirm Order

# **STOCK ITEMS**

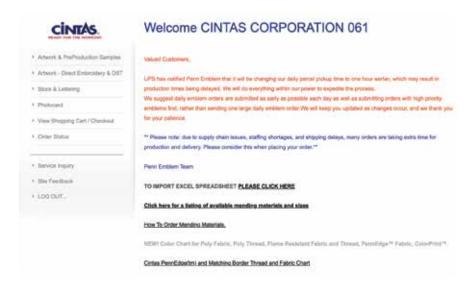

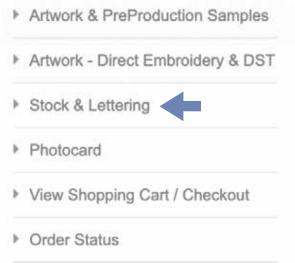

### Stock & Lettering

Fields denoted with a \* are required

WYSIWYG: Please type your text as you want it made: ALL CAPS or Upper Lower

Lettering Only Program Blanks Stock Items & Names Lettering Penn Edge Consumables/ Supplies

If ordering precut round or square mending material please order in quantities of bags instead of pieces.

\*Item#: Get this item Clear

Get a listing of the Cintas Penn Edge LX name Codes Click Here

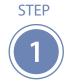

Select Stock and Lettering on the left hand side of the screen. Then Select Stock Items and Names.

### STEP

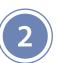

Enter the item number and click on get this item. Fill the quantity you want, and choose existing or new. Save it to the cart. Continue this process until you have entered all the items you need and proceed to check out.

| Lettering Only                                   | Program | Blanks     | Stock Items & Names | Lettering Penn Edge | Consumables/ Supplies |
|--------------------------------------------------|---------|------------|---------------------|---------------------|-----------------------|
| *Item#:                                          | 7       | rF1303 Cle | ear                 |                     |                       |
| Description:                                     |         | M FLAG 2X  | 3.5 GLD (33204B)    |                     |                       |
| *Total Quantit                                   | у (     |            | Split Qua           | antity:             |                       |
| *Please choo<br>is a New, Exis<br>Direct Sale, o | sting,  | Existing   | ~                   |                     |                       |
| Save Item                                        | to Carl |            |                     |                     |                       |

### 1 line(s) and 10 Piece(s) in Shopping Cart

### Your shopping Cart

Total Qty Split Qty

5

10

Item added on 11/10/2022

Item: 7F1303

Desc: AM FLAG 2X3.5 GLD (33204B)

GL Category: existing

Remove

### Back to Dashboard

Proceed to Checkout

### STEP

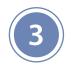

Continue this process until you have entered all the items you need and proceed to check out.

### CHECK OUT - Contact and Shipping Information

Please complete your Contact and Shipping Information.

Click on "Confirm Order" to proceed to an Order Summary page where you can still make changes to your order.

ATTENTION: ALL ID LABEL PRODUCTS SHIP GROUND BY DEFAULT FROM NOGALES, AZ ONLY

Comfort Tape and ExpressPrint T2 & Classic, ink Ribbons and Mending Material Products ship GROUND SERVICE by default.

Even if your default ship method with Penn is different, it will be OVERRIDDEN in the system to GROUND SHIPPING.

All ID label tape products will be shipped out of our Nogales, AZ warehouse only.

Kindly contact Penn Customer Service to MANUALLY OVERRIDE the ship method, or to split your order using different ship methods to save on freight charges.

Thank you in advance for your cooperation, we are working to improve our online ordering process.

Customer Service: East Coast: (800) 793-7366, West Coast: (800) 821-1029

Oustomer: 199183 - CINTAS CORPORATION 061

Bill-To Address: 10080 SANDMEYER LANE; PHILADELPHIA, PA 19116

\*Ship-To Address: Please select:

Default Ship Method: UPS Red on Penn

Override Ship Method: Select here if you would like another ship method: v

### **STEP**

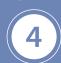

Review your order information, click on 'confirm order'. You will then receive a confirmation.

10 Piece(s) in Shopping Cart (Click "X" to delete an item. Items will be saved for 24 hours.)

### Your shopping Cart Total Qty Split Qty

Item added on 11/10/2022 Item: 7F1303

Desc: AM FLAG 2X3.5 GLD (33204B)

Remove GL Category: existing

Reset Values Confirm Order

10

5

# **LETTERING ONLY**

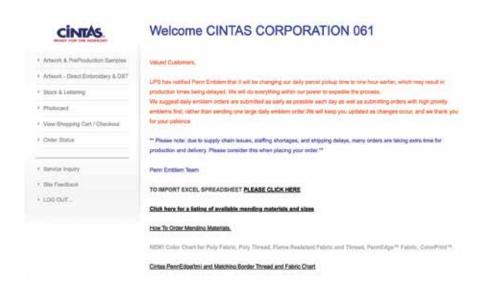

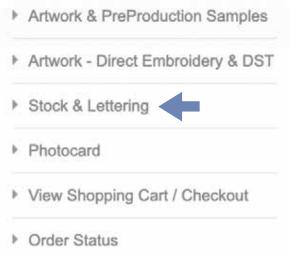

### Stock & Lettering

Fields denoted with a \* are required WYSIWYG: Please type your text as you want it made: ALL CAPS or Upper Lower Lettering Only Program Blanks Stock Items & Names Lettering Penn Edge Consumables/ Supplies What is Split Quantity? Embroidered BB CARHARTT RIPSTOP SHIRT - Blue \*Type of Name: 08 SCRIPT, Upper & Lower, Emb > \*Type of Font: "Size: RE1.25X3.25P \*Text Color: 00022 BLUE ACME v 396-19 - BLUE RIPSTOP \*Fabric Color: \*Border Color: 1764 DENIM-396-19 \*Total Quantity: Split Quantity: Line 1: "Text Line 2: \*Please choose if this Existing is a New, Existing,

STEP

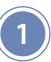

Select Stock and Lettering on the left hand side of the screen. Then Select Lettering Only.

**STEP** 

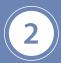

Choose which type you need and the quantity you need for each name. Fill in the boxes, save items to cart, and click 'confirm order'.

# **ORDER BY CINTAS ITEM**

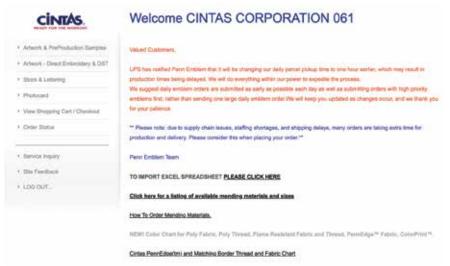

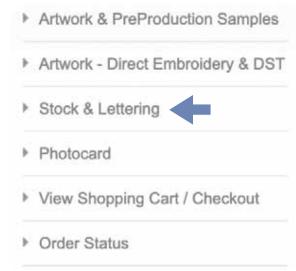

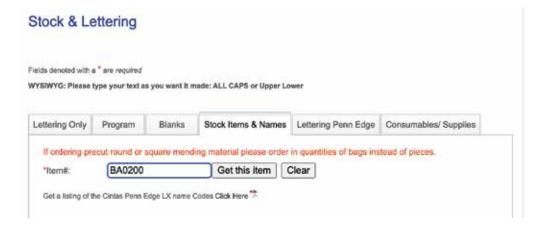

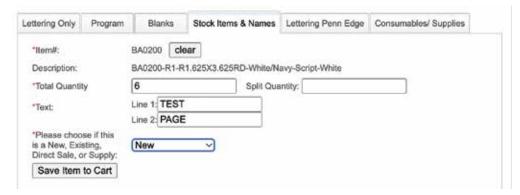

**STEP** 

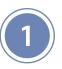

Select Stock and Lettering on the left hand side of the screen. Then Select Stock Items and Names.

Click on Order by Cintas Item#.

**STEP** 

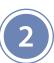

Enter the information, choose new, or existing emblem, and click Save Item to Cart. Repeat this process until you are finished with your order, and click on 'confirm order'.